## **Wireless Access: Iphone and Ipads Set-Up Guide**

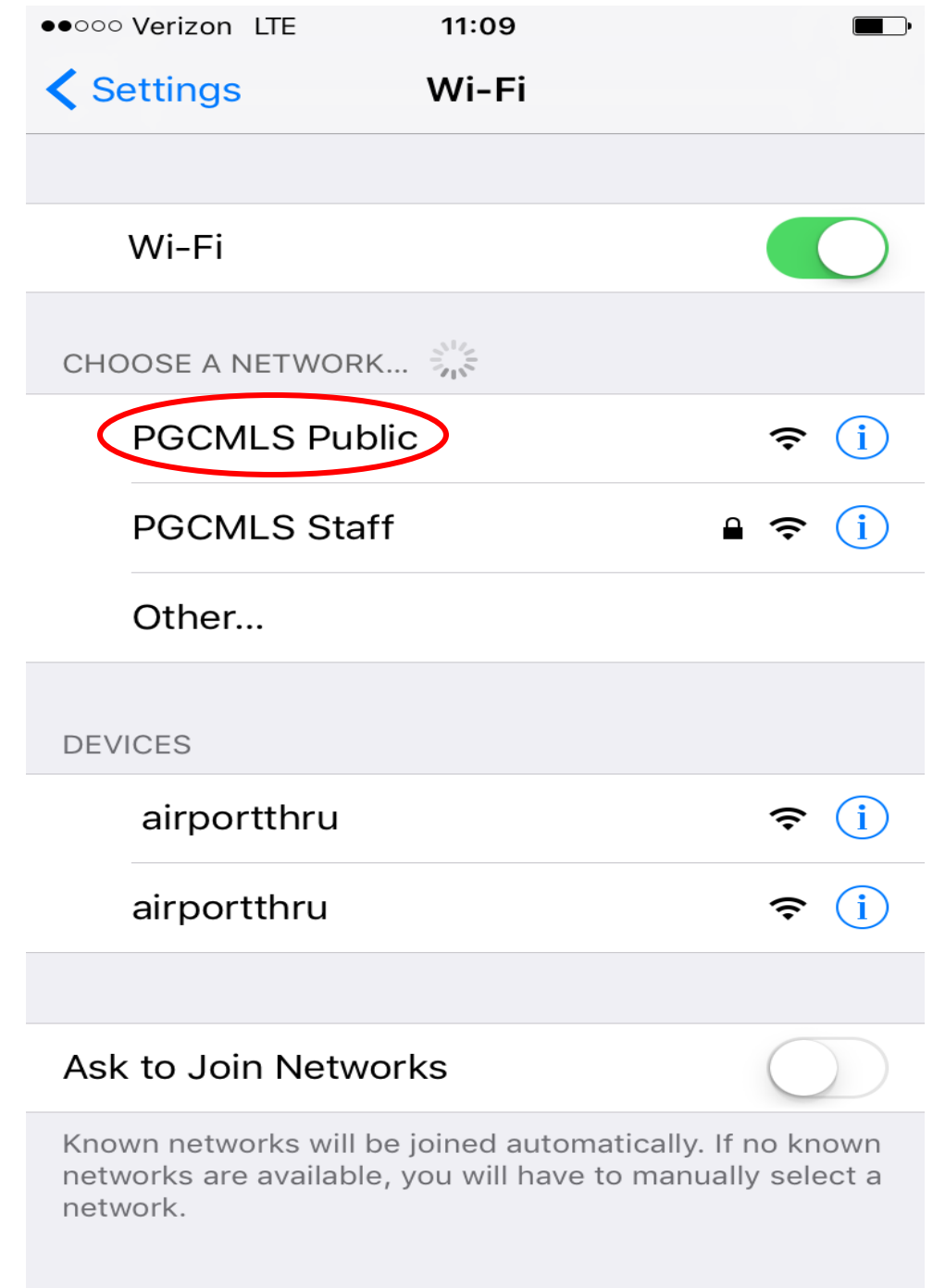

**Step 1**: Go to Wi-Fi settings on your Ipad or Phone and choose PGCMLS Public

**Step 2**: Open a Safari and go to **pgcmls.info**

**Step 3**: Enter your **Library Card Number,** check **Accept** and touch **Login**

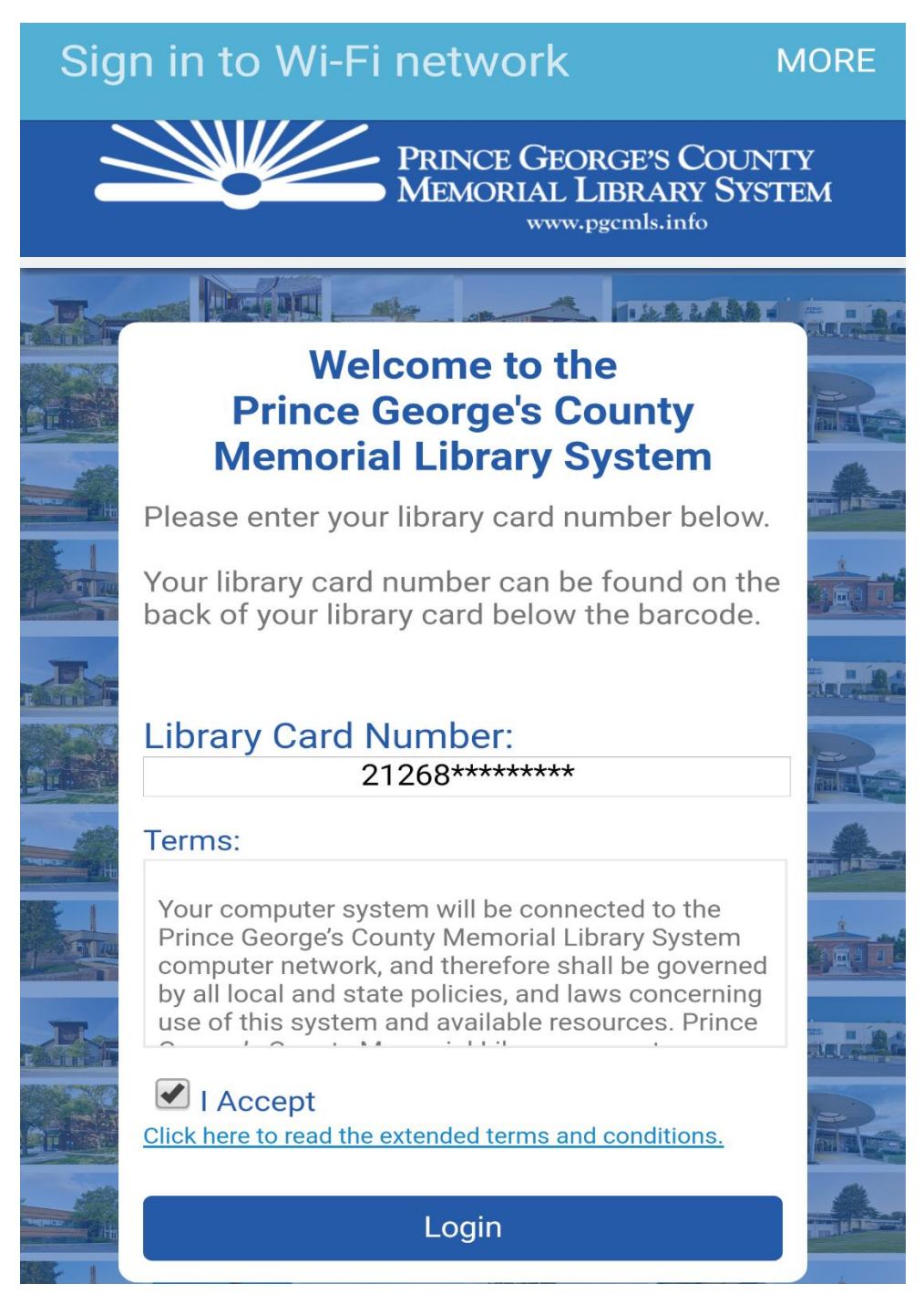

## \***Note Exceptions**\*

If the Captive Portal Page to enter your Library Card Number does not show up, open any **Browser** and go to **pgcmls.info,** then repeat step 3.

**Step 4**: You are now connected to **PGCMLS Public**

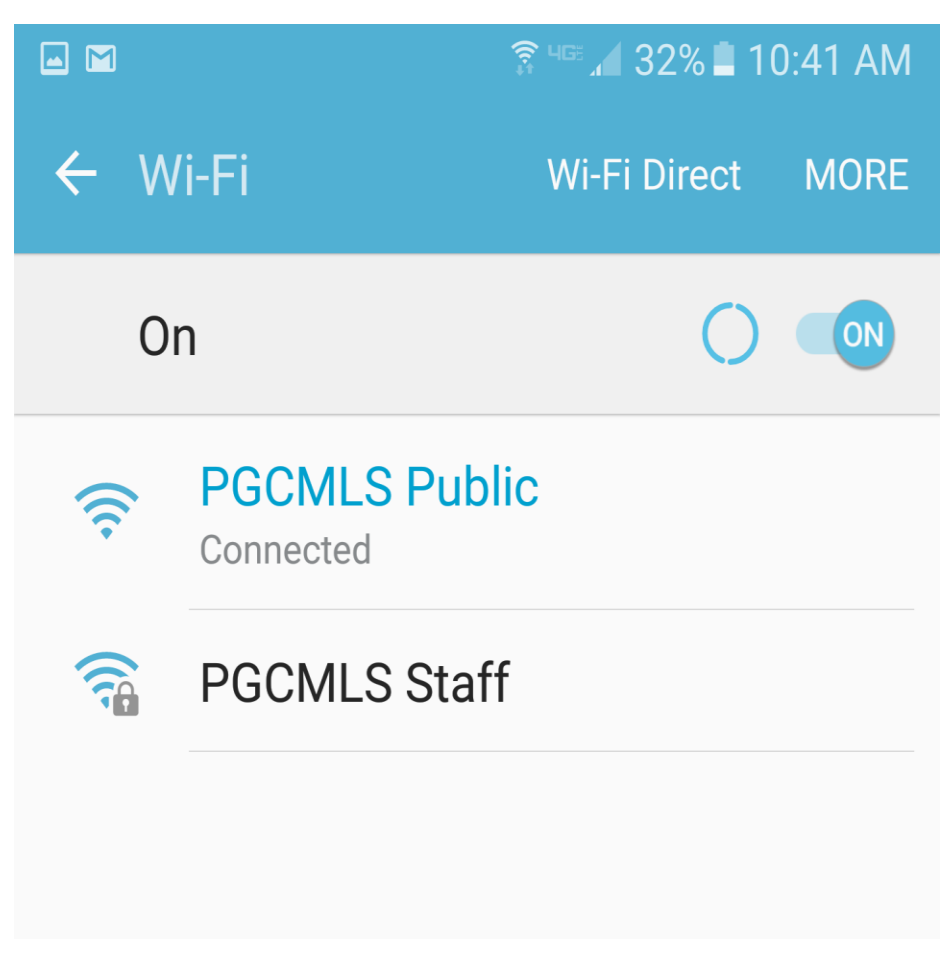